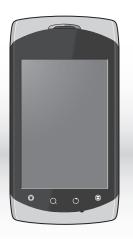

COMPALCOMM
Penguin
CAP6
User Guide

# Contents

| Your Phone           | 3  |
|----------------------|----|
| Home Screen          | 12 |
| Text Entry           | 16 |
| Calls                | 20 |
| Contacts             | 23 |
| Messaging            | 28 |
| Email                | 32 |
| Gmail                | 37 |
| Google Talk          | 39 |
| Photos & Videos      | 40 |
| Music                | 47 |
| Wireless Connections | 50 |
| USB Connections      | 53 |
| Internet             | 54 |
| Maps                 | 57 |
| Latitude             | 60 |
| Navigation           | 63 |
| Places               |    |
| Android Market™      | 63 |
| YouTube™             | 65 |
|                      |    |

| Facebook            | 68 |
|---------------------|----|
| News and Weather    | 68 |
| Calendar            | 70 |
| Alarm Clock         | 72 |
| FM Radio            | 74 |
| Calculator          | 75 |
| Sound Recorder      | 75 |
| Voice Dialer        | 76 |
| Settings            | 76 |
| Safety & Regulatory | 26 |

# **Your Phone**

## Phone Overview

- Earpiece
   Use to listen to the phone conversation.
- 2. Touch screen
- Home key 
   Touch to go to the Home screen.
- Menu key ⊜
   Touch to open menu options.
- Search key Q Touch to use Google search.
- Back key O Touch to go back the previous screen.
- 7. Microphone
- 8. LED light

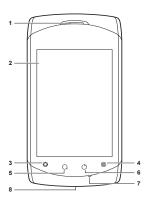

#### Power button

- Press and hold to turn the device on.
- When the device is turned on, press and hold, then select Power off to turn the device off
- Press to turn the screen backlight on or off.

### 2. Earphone jack

Connect the earphone for a hands-free conversation or to listen to music.

#### 3. Camera

See "Photos & Videos" on page 40.

#### 4. Volume buttons

Press up to raise or press down to lower sound volume.

#### 5 Back cover

#### USB connector

- Connect a USB cable to transfer files to and from a computer.
- Connect the Wall/USB charger to charge the battery.

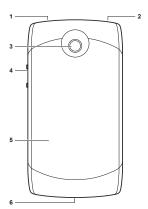

## Battery

Your device comes with a Lithium-ion battery. Battery consumption depends on the signal strength, running applications, and settings used.

Note: Use only the supplied battery or batteries recommended by the manufacturer.

Before installing the battery, you must remove the back cover first.

#### To remove the back cover

- 1. Hold the device face down.
- Place your fingernail on the grip then lift the back cover.

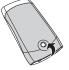

## To replace the back cover

Align the back cover to the device then press the back cover until it snaps into place.

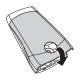

## Install the Battery

- Remove the back cover.
- Insert the battery with the metal contacts facing those on the device.

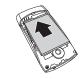

Replace the back cover.

## Remove the battery

Make sure the device is turned off.

- 2. Remove the back cover.
- Place your fingernail on the grip then lift to remove the battery.

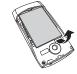

## Charge the Battery

- Connect USB side of the Wall/USB charger to the connector on the bottom of the device.
- Plug the Wall/USB charger into a wall outlet.

Note: You can also charge your phone by plugging the USB cable into your computer and the mini-USB side into the device

## Warning:

- Do not remove the battery while it is charging.
- Always remove the Wall/USB charger from the wall outlet first before removing the USB cable from the device.
- Do not disassemble or open the battery.
- Do not crush, bend, deform, puncture, or shred the battery.
- Do not immerse the battery in water or other liquid.

#### SIM Card

Your SIM card contains your subscription information, phone number and contacts.

#### Install the SIM Card

1. Remove the back cover.

- 2. Remove the battery.
- Insert the SIM card into the slot with the metal contacts facing the front of the device.

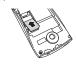

#### Remove the SIM Card

- 1. Remove the back cover.
- 2. Remove the battery.
- 3. Slide the SIM card out of the slot.

# Storage Card

Use a compatible microSDTM card for additional storage space to save your pictures, videos, and other files.

### Install the Storage Card

- 1. Remove the back cover.
- 2. Remove the battery.

Insert the microSD™ card into the slot with the metal contacts facing the front of the device.

## Remove the Storage Card

- 1. Remove the back cover.
- 2. Remove the battery.
- Slide the microSD™ card out of the slot.

Note: Do not remove the memory card while downloading or saving files to it. Doing so may damage the card and cause data loss.

#### Turn Device On and Off

 Press and hold the power button to turn on the device. When turned on, press and hold the power button, then touch **Power off** to turn off the device.

Silent Mode

- 1. When turned on, press and hold the power button.
- Touch Silent mode to set the device to silent mode.

To undo silent mode, repeat the above steps.

# Airplane Mode

- 1. When turned on, press and hold the power button.
- 2. Touch **Airplane mode** to set the device to airplane mode.

To undo airplane mode, repeat the above steps.

Note: For safety reasons, some functions do not work in airplane mode

## Sleep and Wake Device

To set the device to sleep mode, press the power button. The backlight turns off.

To wake the device, press the power button again. The backlight turns on, and the screen is locked

## Lock and Unlock Device

To avoid accidentally touching the screen, set the screen timeout setting of your device to automatically lock the screen after being idle for a period of time. See "Screen Timeout" on page 80. To manually lock the touch screen, press the power button to set the

device to sleep mode and lock the screen.

#### Unlock the Touch Screen

- Press the power button to turn the backlight on.
- Drag the lock icon to the right of the screen to unlock.

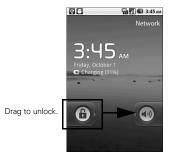

## Adjust the Volume

Your device has the following system volumes:

- Ringer: Sounds when there is an incoming call or when a message is received. Press the volume up or down buttons to increase or decrease the volume.
- Media: Sounds when music or video is played. During music or video playback, press the volume up or down buttons to increase or decrease the volume.
- In-call volume: The volume level of a phone conversation. During a call, press the volume up or down buttons to increase or decrease the volume
- Alarm: Sounds when the alarm goes off. See "Alarm Clock" on page 72.

Do the following steps to adjust the volume at the same time.

- Touch > Settings > Sound > Volume.
- Drag the Ringtone, Media, or Alarm slider to adjust its volume.

  Note: If "Use incoming call."

Note: If "Use incoming call volume for notifications" is unchecked, the notification volume can be adjusted separately.

3. Touch OK.

# Navigate Your Device

- Touch: Touch the screen with your finger to highlight or select items on screen or touch the keys on your device.
- Touch and hold: Touch and hold an item to open its options window.

- Drag: Touch and hold an item then drag to move it on the screen.
- Swipe or slide: Touch and slide your finger across the screen quickly. This action can be done vertically, such as scrolling through a list, or horizontally, such as browsing through pictures.

## Rotate the Screen

By default, holding the device 90° clockwise or counter-clockwise automatically rotates the screen. To disable this feature, disable the Autorotate screen settings.

**Touch:** ■ > Settings > Display > Auto-rotate screen

# **LED Lighting Effects**

Your phone is equipped with LED lighting effects which is used to indicate phone status and notifications, be synchronized as music, and be used as a flashlight.

## Use as Flashlight

#### Turn On Flashlight

- Press and hold the volume up button.
- Shake the phone downward twice. The flashlight lights up.

#### Turn Off Flashlight

To turn off the flashlight, repeat the steps above.

## LED Lighting Settings

Touch the checkbox to enable or disable the lighting effects or set the lighting color and pattern.

**Touch:** | > Lights Settings.

## **Home Screen**

View notifications and access widgets, shortcuts and other applications from the Home screen.

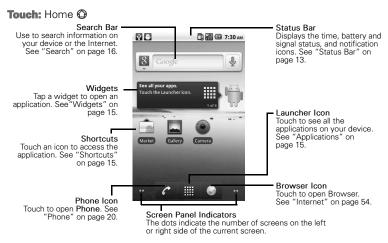

#### Screen Panels

The home screen has five screen panels. Slide your finger left or right to view the next or previous screen panel.

#### Status Bar

The status bar displays icons that indicate message or call notifications, signal and battery status, and other information.

- To open the notifications panel and view notifications, touch and drag the status bar downward.
- To clear all notifications, touch Clear.
- To close the notifications panel, touch Back O or touch and drag the bottom of the notifications panel upward.

#### Status Bar Icons

The following icons may appear on your device.

| Icon | Indication                               |
|------|------------------------------------------|
| ııl  | Network signal level.                    |
| ===  | 3G is connected.                         |
| Ę    | EDGE is connected.                       |
|      | GPRS is connected.                       |
| 刺    | Airplane mode is active.                 |
|      | Battery is full.                         |
|      | Battery is empty.                        |
| 3    | Battery is charging.                     |
|      | Silent mode and vibrate mode are active. |

| Indication                |
|---------------------------|
| Call in progress.         |
| Missed call notification. |
| New message notification. |
| New email notification.   |
| Voicemail notification.   |
| Chat is ongoing.          |
| Event notification.       |
| Speakerphone is enabled.  |
| Headset is connected.     |
| Alarm is set.             |
| Microphone is muted.      |
| USB is connected.         |
|                           |

| Icon     | Indication                    |
|----------|-------------------------------|
| (Î)      | Wi-Fi signal level indicator. |
| *        | BT is enabled.                |
| *        | BT connection is active.      |
| <b>@</b> | Synchronization is active.    |
| <b>@</b> | Synchronization error.        |
| 4        | Download in progress.         |
| <u>£</u> | Upload in progress.           |
| Ď        | Download complete.            |
| ۵i       | Memory is full.               |
| 3        | GPS is connected.             |
| Ó        | FM radio is on.               |

#### Shortcuts

You can add more application shortcuts to the home screen.

- 1. Touch IIII.
- 2. Touch and hold an application icon until the device vibrates.

#### Or

- Touch and hold an empty space on the screen.
- 2. Tap **Shortcuts**, then tap an application.

# Widgets

You can add a widget, such as a music or news and weather widget. To open a widget, touch it.

- To add widgets:
- 1. Touch and hold an empty space on the screen.
- 2. Tap Widgets, then tap a widget.

Note: The add option may not be available if your home screen is full. Delete widgets or shortcuts to make room.

# **Applications**

## Applications Menu

The application menu contains all the applications that came with your device and the ones that you download and install.

To open the application menu, touch **....**.

## **Applications**

To open an application, touch an icon.

#### Move Items

Touch and drag an item to its new location.

#### Remove Items

Touch and drag an item to n.

## Search

Use the Search function to search information such as a contact or a music file on your device or on the Internet.

#### Text Search

 Touch Search Q or touch the search bar. The Search bar is highlighted on screen.

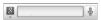

 Enter the information to search. As you type, matching items from your device are displayed on the screen  To select a matched item, touch the item. To search the Internet, touch ...

#### Voice Search

This function allows you to say the information you want to search.

- Touch Search Q to access the Search function.
- 2. Touch .
- Say the information to search.

# **Text Entry**

# On-Screen Keyboard

Use the on-screen keyboard to enter text, numbers and symbols.

To activate the keyboard, touch a text field.

To close the keyboard, touch **Back** .

# Change Input Method

- 1. Touch and hold a text field.
- 2. Touch Input method.
- Touch either Guobi Input Method and Android Keyboard.

## Android Keyboard

The **Android Keyboard** looks similar to a standard keyboard.

Alphabet Keyboard

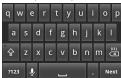

#### Numeric and Symbols Keyboard

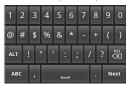

- To switch to numeric keyboard, touch 7123.
- To switch to alphabet keyboard, touch ABC.
- To toggle upper case, lower case, and all caps text entry, touch 록,
   or ♣.
- To delete an entire word, touch and hold
- To go to the next field, touch Next.
- To switch to symbols keyboard, touch ......

To enter text by speaking the word, touch .

Android Keyboard Settings
To access settings, touch and hold

ABC or 1123, then touch Android
keyboard settings.

## Guobi Input Method

- To switch to numeric keyboard, touch [12].
- To switch to alphabet keyboard, touch ■.
- To toggle upper case, lower case, and all caps text entry, touch
- To delete a character, touch <</li>
- To delete an entire word, touch and hold ...
- To switch to special symbols keyboard, touch ......

To switch to handwriting input method, touch .

## **Guobi Input Method Settings**

To access settings, touch , then touch Guobi Input Method settings.

#### Edit Text

## Select, Cut, or Copy

To select, cut, or copy an entire text field entry, touch and hold the text box to open the Edit text pop-up menu, then touch either Select all, Cut all, or Copy all.

To select the current word only or a portion of text, do the following:

- Touch the area to place the cursor.
- 2. Touch and hold the text box to open the pop-up menu.

- 3. Touch Select text.
- 4. Swipe your finger across the text that you want to select.
- Move the pins left or right to highlight desired text.
- Edit the text. To cut or copy the highlighted text, touch and hold the text to open the pop-up menu, then select either Cut or Copy.

#### Paste Text

- 1. Open the application where you want to paste the text.
- 2. Touch and hold a text field to open the pop-up menu.
- 3. Touch Paste.

# **Calls**

## Phone

Use Phone to make calls.

Touch: or Ⅲ > Phone

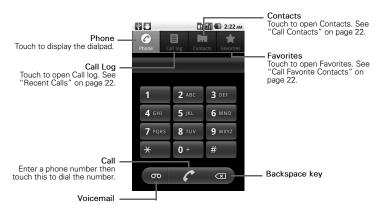

## Make and Answer Calls

#### Make a Call

- 1. Enter a phone number.
- 2. Touch C.

#### Answer a Call

To answer a call, drag o to the right.

## Reject a Call

To reject a call, drag 💿 to the left.

#### Fnd a Call

To end a call, touch End.

## In-Call Options

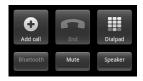

- To display the dialpad, touch **Dialpad**.
- To mute the call, touch **Mute**.
- To use the speakerphone, touch **Speaker**.
- To place another call, touch Add call, then dial the number.
- To merge the calls, touch Merge calls.
- To place a call on hold, touch
- To unhold the call, touch .
- To use a BT device, touch Bluetooth

Note: The BT device must be paired and connected first to enable this feature

## Recent Calls

## Touch: | > Phone > Call log

- To call an entry, touch the corresponding cicon.
- To send a message, add to contacts, and view call details, touch the entry.
- To remove from call log and other options, touch and hold an entry, then touch an option.
- To clear the call log, touch
   Menu (a) > Clear call log.

## Call Contacts

**Touch:** | > Phone > Contacts.

Touch and hold a contact, then touch **Call contact**.

Note: If a contact has more than one number, a pop-up window appears, touch the number to call. To always call a particular number, check Remember this choice.

#### Call Favorite Contacts

Touch: | > Phone > Favorites

Touch the corresponding **a** icon to call the favorite contact.

Note: If a contact has more than one number, a pop-up window appears, touch the number to call.

# **Contacts**

#### Touch: | > Contacts

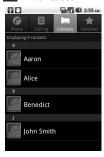

- To scroll through the list, slide your finger up or down the screen or drag the scroll bar.
- To search for a contact, touch
   Search Q, then type the name.

#### Create Contacts

# Touch: S > Contacts > Menu > New contact

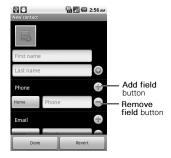

- Enter contact information.
- To add a field for entry, touch Add field button. To remove a field, touch Remove field button.
- To change the field label, touch the Field label button.

- Scroll up and down to view more contact details.
- To save the contact, touch Done.

## **Edit Contacts**

Touch: | > Contacts

Touch and hold a contact, then touch **Edit contact**.

#### **Delete Contacts**

Touch: == > Contacts

Touch and hold a contact, then touch **Delete contact**.

## View Contact

Touch: | > Contacts

Touch a contact to view.

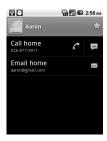

#### Call Contacts

**Touch:** | > Contacts

Touch and hold a contact, then touch **Call contact**.

## **Text Contacts**

Touch: | > Contacts

Touch and hold a contact, then touch **Text contact**.

#### **Email Contacts**

#### Touch: | > Contacts

- 1. Touch a contact.
- Touch ■.
- 3. Select an email account.
- Complete your email then send. See "Email" on page 32 for more information.

#### Add Contact to Favorites

#### Touch: | > Contacts

- 1. Touch a contact.
- 2. Touch to add contact to favorites

#### Remove Contact From Favorites

# Touch: | > Contacts > Favorites

Touch and hold a favorite contact, touch Remove from favorites.

## Assign Contact Ringtone

#### Touch: | > Contacts

- Touch a contact.
- Touch Menu (a) > Options > Ringtone.
- Touch a ringtone.
- 4. Touch OK.

## Divert Call to Voicemail

Your device allows you to divert all incoming calls from a contact to your voicemail.

## **Touch:** | > Contacts

- Touch a contact.
- Touch Menu (a) > Options > Incoming calls.

## Send Contact Information

Your device allows you to send contact information via BT or email.

#### Touch: | > Contacts

- Touch a contact.
- 2. Touch Menu (a) > Share.
- 3. Touch a sharing application to send contact detail.

## Merge Contact Information

#### Touch: | > Contacts

- Touch and hold a contact.
- Touch Edit contact.
- 4. Touch a contact to join.

# Import or Export Contacts

You can copy contacts from your phone to your SIM card or memory

card and send your Contacts via BT or email.

# Touch: **■** > Contacts > Menu **②** > Import/Export

To copy contacts saved in the memory card to your phone, touch Import from SD card.

To copy contacts saved in your to the memory card phone, touch **Export to SD card**.

To send your Contacts via BT or email, touch **Share visible contacts**.

## Sync Contacts

You can sync contacts from other applications such as Exchange Server, Facebook, and Google with your phone.

Touch: S > Contacts > Menu S > Accounts

To enable the function, click the following boxes:

- Background data: Allows applications to sync, send, and receive data any time.
- Auto-sync: Allows applications to sync data automatically.

## Add Account to Sync

- Touch Add account.
- Touch an application to sync your contacts with.
- Follow the on-screen instructions to complete sync.

## **Display Options**

Customize how you want your Contacts to be displayed.

Touch: **■ > Contacts > Menu > >** Display options

- To display only contacts with phone numbers, touch **Only** contacts with phones.
- To change sorting list, touch **Sort** list by.
- To change how you want to view contact names, touch View contact names as.

# Messaging

Your device can send and receive text and multimedia messages. The messaging screen groups and displays messages exchanged between you and another person

Touch: | > Messaging

together as a message thread.

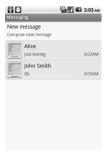

- To create a new message, touch Menu (a) > Compose. See "Create New Messages" below.
- To delete all messages, touch Menu (a) > Delete threads.
- To search a word in your messages, touch Menu (a) > Search.

# Create New Messages

Touch: | > Messaging

- 1. Touch New message.
- 2. Enter the recipient on the **To** field.
- Enter your message. See "Text Entry" on page 16 on using the keyboard.

Touch Send to send your message.

## Add Subject and Smileys

To add a message subject, touch Menu (a) > Add subject. Your message is automatically converted to a multimedia message.

To insert smileys, touch Menu (a) > Insert smiley, then touch a smiley.

#### Attach Files

You can attach a picture, video, or audio to your message. When files are attached, the message is automatically converted to a multimedia message.

- 1. Touch Menu 

  > Attach.
- 2. Touch an option:
  - Pictures: Attach a picture file.

- Capture picture: Take a photo to attach.
- · Videos: Attach a video file.
- Capture video: Record video to attach.
- Audio: Attach an audio file.
- Record audio: Record audio to attach
- Slideshow: Attach a slide.
- 3. Complete your message.
- 4. Touch Send MMS.

# Cancel Messages

To discard message, touch Menu 

> Discard.

## Save as Draft

To send the message at a latter time, touch Menu (a) > All thread. This action takes you back to the

messaging screen and saves your current message as draft.

# Read and Reply to Messages

#### Touch: | > Messaging

- Touch the message to open.
- On the Type to compose field, enter your message.
- Touch Send.

## Forward Messages

### Touch: | > Messaging

- Touch the message to open.
- Touch and hold a message.
- 3 Touch Forward
- 4. Enter the recipient and complete your message.
- 5 Touch Send

# Copy and Paste Message Text

## Touch: | > Messaging

- Touch the message to open.
- 2. Touch and hold a message.
- Touch Copy message text.
- 4 Touch and hold the text box where you want to paste the text, then touch Paste.

## Delete Messages

Your messages can be deleted by:

- Individual message
- Message thread exchanged with one contact
- All message threads

# Delete an Individual Message Touch: | > Messaging

- Touch the message to open.
- 2. Touch and hold a message.
- Touch Delete message.

30

4. Touch **Delete** to confirm.

# Delete a Message Thread Touch: > Messaging

- 1. Touch and hold a message thread.
- 2. Touch Delete thread.
- Touch **Delete** to delete the message thread.

# Delete All Message Threads Touch: | > Messaging

- Touch Menu 
   > Delete threads.
- Touch **Delete** to delete all messages.

## Message Options

**Touch:** | > Messaging > a message > an appropriate option

# Message Settings

# **Touch:** | > Messaging > Menu | > Settings.

- To automatically delete old messages when the limit is reached, check Delete old messages.
- To set the limit of a text message, touch Text message limit.
- To set the limit of a multimedia message, touch Multimedia message limit.
- To display the messages stored on your SIM card, touch Manage SIM card messages.
- To request a delivery report for each text or multimedia message you send, check the corresponding Delivery reports.

- To request a read report for each multimedia message you send, check Read reports.
- To automatically retrieve messages, check **Auto-retrieve**.
- To automatically retrieve message while roaming, check Roaming auto-retrieve.
- To display message notification icons on the status bar, check Notifications.
- To set the message ringtone, touch Select ringtone.
- To set vibrate mode when a message is received, touch Vibrate

## **Email**

You can send and receive emails from corporate Exchange server accounts, POP/IMAP accounts, or Internet based email accounts.

Touch: == > Email

# Set Up Email Accounts

Touch: == > Email

When setting up an email account for the first time, the setup wizard is automatically displayed.

- 1. Enter your Email address and Password, then touch Next.
- When setup is complete, enter your account name and the name you want to be displayed on outgoing messages.
- Touch Done.

Note: To set up more accounts, touch Menu (a)> Accounts > Menu (b) > Add account.

## View Email Accounts

#### Touch: | > Email

When you open Email, the last screen you have viewed is displayed. To view other accounts on the Email screen, touch Menu (a) > Accounts.

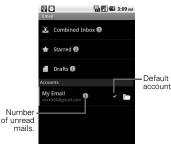

The **Combined Inbox** contains received emails from all your email accounts.

The **Starred** and **Drafts** folders are displayed only if there are emails saved in the folders.

To view the inbox of an account, touch the email account.

To view the folders of an account, touch the corresponding ...

To access the account settings, touch and hold an account, then touch Account settings. See "Email Account Settings" on page 36.

## Remove Email Accounts

#### Touch: == > Email

- Touch and hold an account.
- Touch Remove account.
- 3. Touch OK to remove the account.

## Compose and Send Emails

#### Touch: | > Email

The default account is used to compose emails. To use other accounts, select the account first.

- 1. Touch Menu > Compose.
- Enter your recipient and type the subject and your email.
   TIP: To send to multiple recipients, separate the email address with a comma.
- 3. Touch Send to send email.

#### Add File Attachments

To attach files to your email, touch Menu (a) > Add attachment.

#### Add Cc/Bcc

To add CC/BCC, touch Menu (a) > Add Cc/Bcc.

# Other Options

- To save email as draft, touch
   Menu (a) > Save as draft. Emails are saved in the Drafts folder.
- To cancel email, touch Menu 
   > Discard.

### Check Emails

**Touch:** Semail > an account Your device automatically loads new messages.

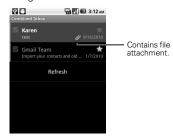

Unread messages are highlighted in gray.

To refresh, touch **Refresh** or touch Menu (a) > **Refresh**.

To open an email, touch the email.

#### View Attached Files

- Open the email and scroll through the end of the email to open the file.
- 2. Touch Open.

# Reply to Emails

Touch: | > Email > an account

- 1. Touch an email to open.
- Touch Reply to reply to the sender or Reply all to reply to the sender including all the email recipients.
- 3. Compose your email.
- 4. Touch Send.

### Forward Emails

Touch: | > Email > an account

- 1. Touch an email to open.
- 2. Touch Menu @ > Forward.
- 3. Enter the recipient and complete your email.
- 4. Touch Send.

### **Delete Emails**

Touch: | > Email > an account

- 1. Touch and hold an email.
- 2. Touch Delete.

## Mark Emails as Read or Unread

Touch: | > Email > an account

- 1. Touch and hold an email.
- Touch Mark as read or Mark as unread.

#### Add Star to Fmails

Touch: | > Email > an account

You can group important or favorite emails by adding a star to it. When a star is added, the email is saved in the Starred folder. You can access that email via its account Inbox or the Starred folder.

To add a star, touch an email.

# **Email Account Settings**

#### Touch: | > Email

Touch and hold an email account, then touch **Account settings**.

- To change the account name, touch Account name.
- To change the name that is displayed to your emails, touch Your name.
- To add a signature to your emails, touch Signature.
- To set the frequency of checking emails, touch Email check frequency.
- To set the current account as the default account, check Default account.
- To display email notification icons on the status bar, check Email notifications.

- To set the ringtone when an email is received, touch Select ringtone.
- To set vibrate mode when an email is received, touch Vibrate.
- To change the incoming server settings, touch Incoming settings.
- To change the outgoing server settings, touch Outgoing settings.

## **Gmail**

Gmail comes preinstalled on your device. You can synchronize your Google account on the web with your device.

Touch: == > Gmail

## Create Google Account

If you do not have a Google account, you can use your device to create one.

- Touch Next.
- 2. Touch Create.
- 3. Enter First name, Last name, and preferred Username.
- Touch Next and follow the wizard to complete setup.

## Sign In to Gmail

#### Touch: | > Gmail

- When setting up the account on your device for the first time, touch Next.
- 2. Touch Sign in.
- Enter your Username and Password.
- 4. Touch **Sign in** and follow the wizard to complete setup.

#### Refresh Gmail

Touch: | > Gmail > Menu | > Refresh.

#### Create and Send Emails

#### Touch: == > Gmail

- 1. Touch Menu @ > Compose.
- 2. Enter the recipient.

- TIP: To send to multiple recipients, separate the email address with a comma.
- 3. Type the subject and your email.
  - To add Cc/Bcc, touch Menu (a)
     > Add Cc/Bcc.
- 4. Touch Send to send your email.

#### Add File Attachments

To attach files to your email, touch Menu (a) > Attach.

#### Other Options

- To save email as draft, touch
   Menu (a) > Save as draft. Emails are saved in the Drafts folder.
- To cancel email, touch Menu 
   > Discard

## **Google Talk**

Google Talk is an instant messaging program which allows you to chat with other people who also have Google accounts.

Note: You must have a Google account before you can use this feature

## Sign In

#### Touch: | > Talk

- 1. Touch Sign in.
- Enter your Username and Password, then touch Sign in. Follow the on-screen instructions to complete.

To sign out, touch Menu  $\equiv$  > Sign out.

#### Start a Chat

#### Touch: | > Talk

- 1. Touch a friend on the Friends list.
- Type your message on the text box, then touch Send.
- 3. To close the chat, touch Menu (a) > End chat.

#### View Friends

- To list all your friends, touch
   Menu (a) > All friends.
- To view only the friends you frequently chat with, touch Menu
   > Most popular.
- To block friends, touch and hold a friend, then touch Block friend.

## More Options

To add new friends, touch Menu 

> Add friend.

- To view your invitations, touch
   Menu (a) > More > Invites.
- To accept or decline an invitation touch the invitation, then touch Accept, Cancel, or Block.
- To change your online status, touch the online status icon, then touch desired status.

## **Photos & Videos**

Take Photos

Touch: == > Camera

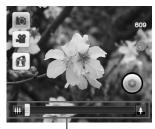

Zoom controls / slider

- To take photos, touch . Photos are automatically saved in Gallery.
- To view Gallery, touch <a> 6</a>

## Zoom images

Touch the zoom controls or drag the slider to zoom in or zoom out an image.

## Camera Options

Touch: S > Camera > Menu (

Photo Quality : Select the size and photo quality.

Note: To send photo via messaging, reduce its size.

White Balance :: Compensates for color differences.

**Brightness** •: Configures the brightness setting.

Timer 🕲 : Sets the self-timer.

Advanced Settings ⊙: Touch to set more advanced options.

#### Preview Photos

Touch: | > Camera

You can preview a photo right after capturing it if the **Review duration** setting is not turned off.

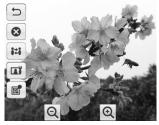

- To go back to camera mode, touch ...
- To delete the photo, touch .
- To share the photo, touch ....
- To set photo as a contact icon or wallpaper, touch a.

- To view the location information of the photo, touch **a**.
- To enlarge or shrink the photo, touch o or o.

#### Record Videos

Touch: | > Camcorder

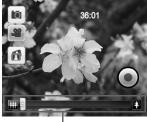

Zoom controls / slider

To start recording videos, touch

To stop recording, touch

again.

- To change to camera mode, touch ...
- To view Gallery, touch [a].

## Zoom images

Touch the zoom controls or drag the slider to zoom in or zoom out an image.

#### Camcorder Options

Touch: Section > Camera > Menu

Video Size and Quality : Sets the size and quality of the video.

White Balance Setting :: Compensates for color differences.

Advanced Setting ⊚: Touch to set more advanced options.

#### **Preview Videos**

#### Touch: | > Camcorder

After recording a video, the video player automatically plays the recording.

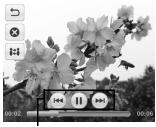

Playback controls

- To rewind, play/pause, or forward video, touch the playback controls
- To go back to camcorder mode, touch 5.
- To delete the video, touch .

## Gallery

#### Touch: == > Gallery

Use Gallery to view photos, and play slideshows and videos saved on the memory card.

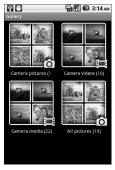

#### View Photos

#### Touch: | > Gallery

#### Thumbnail View

Touch a folder to view thumbnails.

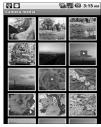

Touch a photo to view in full screen.

#### Full Screen View

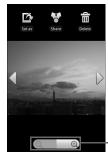

Zoom controls

When viewing in full screen mode, touch the screen to display the view controls

- Touch the left or right arrows to view the previous or the next photo.
- To enlarge or shrink the photo, touch the zoom controls.
- To share the photo, touch ...

- To set the photo as a contact icon or wallpaper, touch
- To delete the photo, touch 

  .

## Play Slideshow

**Touch:** | > Gallery > a folder

Touch Menu ⊜ > Slideshow to start the slideshow.

To stop the slideshow, touch the screen.

#### Share Photos

**Touch:** | > Gallery > a folder

- Touch and hold a photo.
   Note: To share more than one photo at one time, touch Menu
   > Multiselect. Touch the photos to check the thumbnails.
- 2. Touch Share.

3. Touch an application for sharing.

#### Delete Photos

## Touch: | > Gallery > a folder

- Touch and hold a photo.
   Note: To delete more than one photo at one time, touch Menu
   > Multiselect. Touch the photos to check the thumbnails.
- 2. Touch Delete.
- 3. Touch Confirm Delete.

## Crop Photos

## **Touch:** | > Gallery > a folder

- Touch and hold a photo.
- 2. Touch Crop.
- Touch and hold an edge of the frame to display the sizing arrows, then drag the arrows to change the crop size.

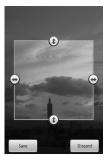

- Touch and drag the frame across the screen to select the portion of the photo that you want to crop.
- 5. When done, touch Save.

Set Photo as Contact Icon or Wallpaper

**Touch:** | > Gallery > a folder

1. Touch and hold a photo.

- 2. Touch Set as.
- To set as a contact icon, touch Contact icon. To set as wallpaper, touch Wallpaper.

#### Rotate Photos

Touch: | > Gallery > a folder

- 1. Touch and hold a photo.
- Touch Rotate > Rotate Left or Rotate Right.

46 Photos & Videos

#### Play Videos

**Touch:** | > Gallery > a folder > a video file.

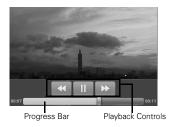

Touch the screen to display the playback controls and the progress bar.

## Music

## **Browse Songs**

Touch: | > Music

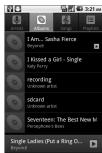

- Touch a category to browse songs.
- To play songs, touch the song or playlist.

- To play all songs, touch Menu 
   Play all.
- To randomly play songs, touch Menu (a) > Party shuffle.
- To shuffle all songs, touch Menu > Shuffle all.

## Play Songs

**Touch:** | > Music > a song or playlist

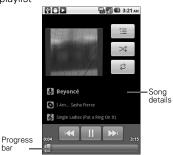

- To toggle shuffle on or off, touch
- To scroll among the repeat modes, touch ...
- To play/pause, touch 🕨 / 💵.
- To go to the previous or the next track, touch <</td>
- To rewind or fast-forward, touch and hold // >>, or drag the progress bar to the left or right.

## **Playlists**

Create playlists to organize your songs.

## Add Songs to Playlist

#### Touch: | > Music

- Touch and hold a song.
- 2. Touch Add to playlist.
- Touch **New** to create a new playlist or touch an existing playlist.

To add a song to the playlist while playing it in the music player, touch Menu 

> Add to playlist.

## Remove Songs From Playlist

**Touch:** | > Music > Playlists > a playlist

Touch and hold a song, then touch Remove song from playlist.

## Play Playlists

Touch: | > Music > Playlists

Touch and hold a playlist, then touch **Play**.

#### Delete Playlists

## Touch: | > Music > Playlists

Touch and hold a playlist, then touch **Delete**.

#### Rename Playlists

#### **Touch:** | > Music > Playlists

- 1. Touch and hold a playlist, then touch **Rename**.
- 2. Enter the new name.
- Touch Save.

## Use Song as Ringtone

#### Touch: | > Music

Touch and hold a song, then touch Use as phone ringtone.

## **Delete Songs**

#### Touch: | > Music

- Touch and hold a song, then touch **Delete**.
- 2. Touch OK to confirm.

## Search for Song Info

#### Touch: | > Music

- Touch and hold a song, then touch Search.
- Touch the application to search for song info: Browser, Music, or YouTube

## **Wireless Connections**

#### Turn Wi-Fi On or Off

## Touch: | > Settings > Wireless & networks > Wi-Fi

Tip: To save battery power, turn off Wi-Fi when not in use.

#### Scan for Wi-Fi Networks

## **Touch:** ■ > Settings > Wireless & networks > Wi-Fi settings

- 1 Turn on Wi-Fi
- 2. Touch Menu @ > Scan.

#### Add Wi-Fi Networks

**Touch: ■** > Settings > Wireless & networks > Wi-Fi settings

1. Touch Add Wi-Fi network.

- Enter the Network SSID, Security, and other security settings.
- 3. Touch Save.

#### Connect to Wi-Fi Networks

## Touch: ■ > Settings > Wireless & networks > Wi-Fi settings

- Touch an available Wi-Fi network on the list.
- 2. When prompted, enter the security password.
- Touch Connect.

Note: When Wi-Fi is turned on and you are in range of a Wi-Fi network you have connected to before, your device automatically reconnects to that Wi-Fi network.

#### BT Connection

#### Turn BT On or Off

**Touch:** > Settings > Wireless & networks > Bluetooth

#### Make Device Discoverable

**Touch:** Settings > Wireless & networks > Bluetooth settings

To make your device discoverable to other devices, check **Discoverable**. To change the name that is displayed to other devices, touch **Device** name.

Tip: To save battery power, turn off BT when not in use.

#### Connect to New Devices

## **Touch:** Settings > Wireless & networks > Bluetooth settings

To connect to a device, you must pair with it. You only need to pair with a new device once.

- Turn on BT and make your device discoverable.
- 2. Touch Scan for devices.
- Touch a scanned device to connect to.
- When prompted, enter a pairing passcode. The same passcode must be entered on the other device

Note: For BT headsets, try "1234" or "0000". If pairing is unsuccessful, check the headset documentation.

#### Reconnect to Devices

# **Touch:** Settings > Wireless & networks > Bluetooth settings

Turning on BT and making your device discoverable automatically reconnects your device to a paired device.

To manually reconnect to a device, touch a device name on the BT devices list.

#### Disconnect Devices

## Touch: ■ > Settings > Wireless & networks > Bluetooth settings

Turning off BT automatically disconnects BT from a paired device. To manually disconnect, touch and hold a paired device, then touch **Unpair**.

## **USB Connections**

You can transfer photos, videos, music, and other files from your computer to your device and vice versa.

- Ensure that the memory card is inserted into the device.
- Connect the micro USB cable to the USB connector on your device and the other end to the USB port on your computer.
- When connected, the USB notification icon is displayed on the status bar.
- Touch the status bar and slide downwards to view the notifications panel.
- 5. Touch USB connected.
- Touch Turn on USB storage to start copying files between your computer and your phone.

- Note: Some applications may not work until you turn off USB storage.
- On your computer, locate and double-click on the "Removable Disk (drive letter)" to access the memory card on your device.
- Drag and drop files from your computer to the folders on your memory card.
- When done, touch Turn off USB storage on your device.
- Touch Back to close the USB connection screen.

Note: To use this feature, install the device driver to the computer.

## Internet

Your device can connect to the Internet using the phone network or Wi-Fi.

Note: Check with your network provider for the availability of these services. Additional charges may be incurred when surfing or downloading data from the Internet.

To connect to the Internet using a Wi-Fi network, turn on Wi-Fi. See "Turn Wi-Fi On or Off" on page 50.

#### Surf the Web

Touch: | > Browser

To visit a page, touch and enter the web address on the **Address field**.

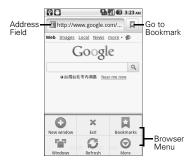

- To view the bookmark screen, touch ...
- To open a new window, touch
   Menu (a) > New window.
- To view opened browser windows, touch Menu (a) > Windows.

- To refresh the page, touch Menu  $\Rightarrow$  > Refresh.
- To view the next page, touch
   Menu (a) > More > Forward.
- To view the page information, touch Menu (a) > More > Page info.

## Using Browser

#### Zoom Page

Touch and hold the screen to display the zoom controls on the lower-right corner of the screen.

To zoom in or zoom out the page, double-tap on the screen or touch the zoom controls.

#### Work With Links

Touch a link to go to that web page.

Touch and hold the link to open the pop-up menu.

## Bookmark a Page

Touch: | > Browser > |

- Touch Add.
- 2. Enter the bookmark Name.

Note: To bookmark a different page, enter the **Name** and the **Location**.

3. Touch **OK** to save the bookmark.

#### Find Text on Page

# Touch: ■ > Browser > Menu > More > Find on page

Enter the text that you want to find. As you type, the match is displayed on screen.

#### Select Text

**Touch:** Browser > Menu (3) > More > Select Text

Swipe your finger across the text that you want to select. Text is copied to the clipboard.

To paste the text, touch and hold a text field, then touch **Paste**.

## Share Page

Touch: ■ > Browser > Menu > > More > Share page

Touch desired sharing application to use.

#### Downloads

View the download history and saved pages.

**Touch: ||||** > Browser > Menu (a) > More > Downloads

To open a saved page, touch the item.

To delete a saved page, touch and hold the item, then touch **Clear from list**.

To stop all downloads, touch Menu (a) > Cancel all downloads.

## **Browser Settings**

Touch: Serowser > Menu > More > Settings

## Maps

Google Maps™ allows you to keep track of you and your friends' location, find places, and view traffic and transit information.

#### Touch: = > Maps

By default, Google Maps™ opens in map mode. To change modes or layers, see "Set Map Mode and Layers" on page 59.

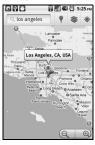

- Touch and hold an area on the map to view the address.
- Slide your finger on the screen to scroll through the map.
- Touch the zoom controls to zoom in or zoom out the map.

## Set Your Location

Before you start using Google Maps™, set your location first. Your device can determine your location using GPS satellites or by identifying your mobile network. Do the following to enable this function:

- From the Home screen, touch
   Menu 
   Settings > Location
   & security.
- Check Use wireless networks and Use GPS satellites.

#### Find Your Location

Touch: **■** > Maps > Menu **③** > **●** 

A blue dot indicates your current location on the map.

#### Find Places

## Touch: = > Maps

- Type the place you want to search on the search box. You can enter an address, a city, or an establishment.
- As you type, matching places are listed, touch a matching item to find that place on the map or touch .
- A callout appears on the map to indicate the location. To view the location details, touch the callout.

#### **Get Directions**

#### Touch: == > Maps

- Touch Menu 
   > Directions.
- Type a starting point address or touch , then touch an option:
  - My current location: To set your current location as the starting point.
  - Contacts: To select a contact address.
  - Point on map: To touch a starting point on the map.
- 3. Type an ending point address or touch [1], then touch an option:
  - Contacts: To select a contact address
  - Point on map: To touch an ending point on the map.

- Touch Go. The directions to your destination are shown as a list.
   Note: To view directions on the map, touch Shown on map.

When you have reached your destination, touch Menu (a) > More > Clear map to reset the map.

## Set Map Mode and Layers

**Touch:** ■ > Maps > Menu > ≥ ≥ You can view the map in the following

modes:

Traffic: Touch to view real-time

 Traffic: Touch to view real-time traffic conditions with roads marked in color-coded lines to indicate traffic conditions.

- Note: May not be available in all areas.
- Satellite: Touch to view map on aerial photo from Google Earth™.
   The images are not real-time and are approximately one to three years old.
- Terrain: Touch to view the map with 3D imagery and terrain from Google Earth.

You can add layers to view additional information on the map.

- Buzz: Touch to view map with comments posted by users about a location.
- Latitude: Touch to see your friends' location and share yours with them. You must sign in with your Google account to use this feature. See "Latitude" on page 60.

Maps, Wikipedia, Transit Lines, and Favorite Places, touch (a) > (a) > More Layers.

To clear all your selections, touch Menu (a) > (a) > Clear Map.

To add more layers, such as My

## Latitude

Latitude allows you to view your friends' location and share your location with them on Google Maps $^{\mathsf{TM}}$ .

#### Join Latitude

Touch: ■ > Maps > Menu > > Join Latitude

Read and accept the privacy policy, then touch **Allow & Share**.

#### Add Friends

**Touch: ■** > Maps > **■** > **■** 

- 1. Touch Menu (a) > Add friends.
- 2. Touch one of the following:
  - Select from Contacts, then touch a contact

- Add via email address, then enter the email address.
- 3. Touch Add friends.

#### Share Your Location

**Touch: ■** > Maps > **■** > **■** 

When you receive a request to share your location, touch one of the following options:

- Accept and share back: Select to see your friend's location and share yours to your friend.
- Accept, but hide my location:
  Select to see your friend's
  location but hide yours from your
  friend
- Don't accept: Select to disallow sharing location between you and your friend.

#### Set Your Location

**Touch: ■** > Maps > **■** > **■** 

- 2. Touch one of the following:
  - Detect your location: Select to automatically update your location.
  - Set your location: Select to manually set your location. You can either enter an address, choose address from contacts, or point location on the map.

## Managing Friends

**Touch: ■** > Maps > **■** > **■** 

Refresh Friends

Touch Menu @ > Refresh friends.

#### Show Friends on Map

Touch a friend, then touch Show on map.

#### Remove Friends

- Touch a friend.
- Touch Remove this friend
- 3 Touch OK

#### Get Directions to Friends

Touch a friend, then touch to view directions to a friend's location

#### Set Shared Location

Use this function to set how you want to share your location to a particular friend.

- Touch a friend
- Touch Sharing options.
- Touch one of the following options:

- Share best available location: To allow this friend to see your detailed location.
- · Share only city level location: To allow this friend to see your city level location.
- Hide from this friend: This friend cannot see your location.

#### Hide Your Location

Touch: **■** > Maps > **■** > **■** 

your location to hide your location from your friends.

#### Turn Off Latitude

**Touch: ■** > Maps > **■** > Menu > Privacy > Turn off

Latitude

## **Navigation**

Google Maps Navigation is an Internet based GPS satellite which allows you to search for destinations by speaking it.

Touch: > Navigation.

## **Places**

Use Places to find places near your location.

Touch: > Places.

Touch a category to view the list of places or type the place to search on the Search bar.

## Android Market™

Android Market™ allows you to buy and download games and other applications to your device.

#### Touch: | > Market

When Android Market is opened for the first time, the Terms of Service is displayed. Touch **Accept** to continue. To view available applications, touch a category, then scroll through the list. To view help, touch Menu (a) > Help.

## Search Applications

#### Touch: | > Market

- 1. Touch (□ > Q.
- 2. Type the application to search, then touch | \( \).

## **Download Applications**

Touch: | > Market

- 1. Touch the application that you want to download
- Touch Install.

## Remove Applications

#### Touch: | > Market > Downloads

- Touch the application that you want to remove
- Touch Uninstall
- Touch OK to confirm.
- 4. Touch a reason for removing the application, then touch OK.

## **Update Applications**

Touch: **■** > Market > **⑤** > Downloads

Touch Update all to download updates for all applications. Or.

Touch an application, then touch **Update** to download its updates.

## YouTube™

YouTube™ allows you to access and watch instant videos and download or upload videos to YouTube.

Note: Additional charges may be incurred when using this feature. Check with your network provider.

#### Touch: > YouTube

You do not need an account to browse and watch videos. However, you need an account to upload videos. If you do not have a YouTube account, visit

http://www.youtube.com.

#### Watch Videos

Touch: | > YouTube

Videos are listed according to categories: Most viewed, Most

discussed, and Top rated.
Touch a video to start playing it.
To see more video categories, touch

Menu (a) > Categories.

#### Search Videos

#### Touch: > YouTube

- Touch on the upper-right corner of the screen or touch Menu Search.
- 2. Type the video to search on the search box, then touch **Q**.
- 3. Touch a video to watch it.

## Manage Videos

View Video Comments

#### Touch: | > YouTube

Touch and hold a video, then touch **Comments**.

#### Share Video Links

#### Touch: | > YouTube

- 1. Touch and hold a video, then touch **Share**.
- 2. Touch an application for sharing.

#### View Videos Details

#### Touch: > YouTube

Touch and hold a video, then touch **Details**.

#### Rate Videos

#### Touch: > YouTube

- 1. Touch and hold a video, then touch **Rate**.
- Touch a number of stars to rate the video.

Note: You must sign in to YouTube to use this function.

#### Add or Remove Favorite Videos

#### Touch: | > YouTube

Touch and hold a video, then touch Favorite or Unfavorite.

Note: You must sign in to YouTube to use this function.

## Flag Videos

#### Touch: | > YouTube

Touch and hold a video, then touch Flag.

Note: You must sign in to YouTube to use this function

#### Access Your Account

Some YouTube functions require you to sign in to access them.

## Sign In or Create Account

## **Touch:** S > YouTube > Menu > My account.

If you have an existing YouTube account, enter your username and password to sign in. Otherwise, follow the instructions on the screen and create an account.

#### Upload Videos

# **Touch:** > YouTube > Menu > My account.

 To upload videos saved in Gallery, touch Menu > Upload, then browse and touch the video you want to upload.
 To record video to upload, touch

- Enter a video title. If necessary, touch More details and enter other information.
- 3. When done, touch Upload.

## Delete Uploaded Videos

**Touch:** > YouTube > Menu > My account.

Touch and hold uploaded video, then touch **Delete**.

## **Facebook**

## Login to Facebook

#### Touch: | > Facebook

time, read the End-User License agreement and touch I agree.

When using Facebook for the first

- Enter your username and password.
- 2. Touch Login.

Note: If you do not have a Facebook account, touch **Sign Up**.

When using Facebook for the first time, you may be prompted to synchronize your contacts with Facebook, touch desired option, then touch **Next**. Read the helpful tips, then touch **Finish**.

## **News and Weather**

News and Weather allows you to view the weather in your location and read the latest stories, sports, and entertainment news headlines on your device.

#### Touch: | > News and Weather

- Swipe your finger to the right or left to browse the categories.
- Touch a headline to open
   Browser and view the complete story.
- To refresh News and Weather, touch Menu (a) > Refresh.

## Settings

Touch: > News and Weather > Menu > Settings

#### Weather Settings

Touch **Weather settings**, then touch the following options:

- Use my location: Check to automatically determine your location.
- Set location: Set your location manually. To enable this function, disable Use my location first.
- Use Celsius: Check to use Celsius as the unit of temperature; uncheck to use Fahrenheit.

#### News Settings

Touch **News settings**, then touch the following options:

 Select news topics: Select to choose the type of news topics to display on your device.

- Prefetch articles: Check to prefetch articles for faster access.
- Prefetch images: Check to prefetch images for faster access.
  - Note: Prefetching articles or images increases data and battery usage.
- News terms of service: Select to view news terms of service.

## Refresh Settings

Touch **Refresh settings**, then touch the following options:

- Auto-refresh: Check to automatically refresh news and weather.
- Refresh interval: Select to set the refresh interval time.

## Calendar

Use Calendar to view and schedule events and set reminder alerts.

Touch: | > Calendar

#### Create Events

**Touch: |||||** > Calendar > Menu (a) > More > New event.

- On any Calendar screen, touch Menu > New event.
- 2. On the What box, type the event name.
- Do one of the following to set the date and time.
  - To set the date and time, touch the From and To date and time boxes. Touch the + or - buttons to adjust the date and time, then touch Set.

- If the event is an all day affair, such as a birthday, check the All day box. Touch the From and To date boxes, touch the + or - buttons to adjust the date, then touch Set.
- Enter the event location and other information.
- If you have more than one Google account, select the account to sync in Calendar.
- To set repetition, touch the Repetition box, then touch a repeat mode option.
- To set a reminder alarm, touch the Reminders box, then touch a reminder option.
   To add more reminders, touch the + button. You can add up to five reminders
- 8. Touch Done.

#### View Events

#### Touch: | > Calendar

By default, the calendar is displayed in month view mode.

To view the calendar by day, touch Menu (a) > Day.

To view the calendar by week, touch Menu (a) > Week

To view listed events, touch Menu

Second > Agenda

To go to today's date, touch Menu 

> Today.

#### **Edit Events**

#### Touch: | > Calendar

- Touch a date to view scheduled events.
- 2. Touch an event.
- 3. Touch Menu (a) > Edit event.
- Modify the necessary information.

5. Touch Done.

#### **Delete Events**

#### Touch: | > Calendar

- Touch a date to view scheduled events.
- 2. Touch an event.
- Touch Menu (a) > Delete event.
- 4. Touch OK.

## Sync Calendar

You can sync Calendar with your email account.

# Touch: ■ > Calendar > Menu > More > Calendars

- Select an email account to sync Calendar.
- Touch the email account icon to scroll through the sync options:
  - sync, visible

- synced, not visible
- not synced, not visible.
- 3. Touch OK.

## Calendar Settings

Touch: ■ > Calendar > Menu > More > Settings

The following settings are available:

- Hide declined events: Check to hide declined events.
- Set alerts & notifications: Touch to set alerts and notifications.
- Select ringtone: Touch to set the event notification ringtone.
- Vibrate: Touch to select vibrate mode options.
- Default reminder time: Touch to set the reminder time.

## Alarm Clock

#### Add Alarm

#### Touch: | > Alarm Clock > (6)

- 1. Touch Add alarm.
- 2. Touch the + and icons to set the alarm time.
- 3 Touch Set
- To set repeat mode, touch Repeat. Touch one or more options, then touch OK.
- To set the ringtone, touch Ringtone, touch an option, then touch OK.
- 6. To vibrate when alarm sounds, check **Vibrate**.
- 7. To enter an alarm label, touch
- 8. Touch Done.

### Turn On or Turn Off Alarm

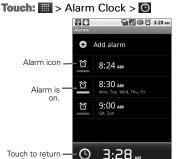

Touch the alarm icon to toggle alarm on or off

### Delete Alarm

to Desk Clock screen.

Touch: | > Alarm Clock > 6

1. Touch and hold an alarm time.

- 2. Touch Delete.
- 3. Touch OK.

# **Clock Settings**

Touch: | > Alarm Clock > 6

Touch Menu (a) > Settings.

- Alarm in silent mode: Check to sound alarm even in silent mode.
- Alarm volume: Touch to set the alarm volume.
- Snooze duration: Touch to set snooze duration.
- Volume: Touch to set the action when the volume buttons are pressed during an alarm.

# FM Radio

Note: Before you open FM Radio, plug the earphones to the earphone jack first.

Touch: | > FM Radio

Touch to turn the radio on or off. To listen to radio using the phone speakers, touch Menu Speaker On. To turn off speaker, touch Menu Speaker Off.

### Tune In to Stations

### Scan For Stations

- Touch 

   or 
   to scan for the preceding or succeeding radio station.
- Touch >>> to automatically scan for all available stations.

### Add Station to Favorites

Touch + to add the current station to favorites

Touch **™** or **™** to tune in to the previous or next favorite station.

# Calculator

**Touch:** | > Calculator

Touch the keys to enter numbers and symbols as you would do on a standard calculator.

### Basic vs. Advanced

For advanced calculations, touch Menu (a) > Advanced panel.
For basic calculations, Menu (a) > Basic panel.

# **Sound Recorder**

Touch: | > Sound Recorder

To start recording, touch ...

To stop recording, touch ...

To play recording, touch ...

To save recording, touch Use this recording.

To discard recording, touch Discard.

# Voice Dialer

#### Touch: | > Voice Dialer

- Say a command.
- The application recognizes the command and prompts you for confirmation. Touch an option to confirm.

# Settings

**Touch:** Menu ⊜ > Settings

Wireless & Networks

Airplane mode

Check to disable all wireless connections.

Wi-Fi

See "Wireless Connections" on page 50.

BT

See "BT Connection" on page 51.

Tethering & Portable Hotspot

Touch to share your phone's mobile
data connection via USB or as a

- USB tethering: Check to share data connection via USB.
  - Note: To use this feature, install the device driver to the computer.
- Portable Wi-Fi hotspot: Check to share data connection as a portable Wi-Fi hotspot.

### **VPN Settings**

Touch to setup Virtual Private Networks

#### Mobile Networks

- Disable data connection: Check to disable using mobile data network.
- Data roaming: Check to connect to data services even when roaming.

- 2G Network selection: Check to activate 2G network to save battery power.
- Use only 3G networks: Check to activate 2G network to save battery power.
- Access Point Names: Touch to select an access point.
- Network operators: Touch to select a network operator.
- Select radio band: Touch to set the radio band.

# Call Settings

# Fixed Dialing Numbers

Allows you to restrict outgoing calls from your phone to a preset list of numbers.

 Enable FDN: Touch to the enter SIM PIN2 of your phone to enable

- FDN. You can obtain SIM PIN2 from your network provider.
- Change PIN2: Touch to change the SIM PIN2 code.
- FDN list: Touch to view the list.

#### Cell Broadcast SMS

- Cell Broadcast SMS: Check to enable cell broadcast SMS.
- Channel list management: Touch to add, remove, or edit channel list.
- Language: Touch to select cell broadcast language.

Voicemail Service

Touch to set the voicemail service.

Voicemail Settings

Touch to set the voicemail number.

### My Phone Number

Touch to enter your phone number.

### SMS Service Center

Touch to enter the SMS service center number.

#### **DTMF Tones**

Touch to set the length of DTMF tones.

# GSM Call Settings

Touch to configure the following settings:

- Call forwarding: Touch to forward calls to your voicemail or another phone number.
- Call barring: Touch to restrict outgoing calls. To disable call barring, touch Deactivate all.

# To change the password, touch **Change password**.

- Caller ID: Touch to display or hide your phone number to the recipient of your call.
- Call waiting: Check to activate call waiting.
- Importing SIM contacts: Touch to import one or all contacts from the SIM card to your phone.

### **Advanced Settings**

- TTY mode: Touch to set the TTY mode when a teletype device is connected to your phone.
- Hearing aids: Check to turn on hearing aid compatibility.

### Sound

Silent Mode

Check to activate silent mode.

### Vibrate

Touch to select vibrate mode options.

#### Volume

Touch to set ringtone, media, and alarm volume.

# Phone Ringtone

Touch to set the phone ringtone.

# Notification Ringtone

Touch to set the notification ringtone.

### Audible Touch Tones

Check to enable sound when touching keys on the keypad.

#### **Audible Selection**

Check to enable sound when making screen selections.

#### Screen Lock Sounds

Check to enable sound when locking and unlocking the screen.

# Haptic Feedback

Check to vibrate device when touching soft keys.

# Display

# Brightness

Touch to adjust the brightness setting.

#### Auto-rotate Screen

Check to automatically change screen orientation when the device is rotated

#### Animation

Touch to enable or disable animation in some windows.

### Screen Timeout

Touch to set the delay time before the screen automatically turns off when idle

# **Location & Security**

Use Wireless Networks

Check to determine the location by Wi-Fi or mobile network.

### Use GPS Satellites

Check to use GPS satellites to locate location accurately.

### Ephemeris Download

Check to update from server automatically if ephemeris is expired.

### **AGPS**

Touch to configure AGPS settings.

### Set Up Screen Lock

Touch to set screen lock pattern, PIN, or password.

Set Up SIM Card Lock

Check to lock the SIM card.

Visible Passwords

Check to show password as you type.

Select Device Administrators

Touch to add or remove device administrators.

#### Use Secure Credentials

Check to allow applications to access secure certificate and other credentials

### Install From SD Card

Touch to install encrypted certificates from the memory card.

### Set Password

Touch to set or change the credential storage password.

### Clear Storage

Touch to clear credential storage of all contents and resets the password.

# **Applications**

Unknown Sources

Check to allow installation of non-Market applications.

Manage Applications

Touch to manage and remove installed applications.

**Running Services** 

Touch to view and control currently running services.

Development

Touch to set options for application development.

# Accounts & Sync

Touch to manage third-party accounts, such as Google, Facebook, Twitter, and others.

- Background data: Check to enable applications to sync, send, and retrieve data at any time.
- Auto-sync: Check to enable applications to automatically sync data.

To configure sync settings or remove the account, touch an account. To add other accounts, touch **Add** account.

# Privacy

Back Up My Data

Check to back up my settings and other application data.

#### Automatic Restore

Check to automatically restore settings and data when an application is reinstalled.

### Factory Data Reset

Touch to erase all data on your device.

# SD Card & Phone Storage

Displays the SD card and phone storage capacity.

### Unmount SD card

Touch to safely remove the SD card from your device.

### Format SD card

Touch to format the SD card.

### Search

Touch to configure web and phone search settings.

# Google search

Touch to configure Google search settings.

#### Searchable items

Touch to select searchable items on vour device.

#### Clear shortcuts

Touch to clear shortcuts to recently selected search suggestions.

# Language & Keyboard

# Select Language

Touch to select the on-screen display language.

### Android Keyboard

See "Android Keyboard Settings" on page 18.

### Guobi Input Method

See "Guobi Input Method Settings" on page 18.

### **User Dictionary**

Touch to add words to the dictionary. Touch Menu > Add.

# Voice Input & Output

Voice Recognizer Settings

- Language: Touch to set the voice input language.
- SafeSearch: Touch to enable filtering of explicit words.

- Block offensive words: Check to hide recognized offensive voice results.
- Show hints: Check to show hints on the search box.

# Text-to-Speech Settings

Installs the voice data required for speech synthesis.

# Accessibility

### Accessibility

Check to enable accessibility services.

# **Delegating Accessibility Services**

Check to delegate accessibility services.

#### Power Button Ends Call

Check to end a call by pressing the power button instead of using the screen.

### Date & Time

#### Automatic

Check to automatically set the date and time based on network values.

#### Set Date

Touch to set the date manually. This option is available only when **Automatic** is disabled.

### Set Time Zone

Touch to set the time zone manually. This option is available only when **Automatic** is disabled.

#### Set Time

Touch to set the time manually. This option is available only when **Automatic** is disabled.

#### Use 24-hour Format

Check to display time on a 24-hour format.

### Select Date Format

Touch to select the date format.

### **About Phone**

This submenu contains information about your phone such as model number, software version, and other system information.

# Safety & Regulatory

#### Safety Information

#### On General Use

- Observe proper use of earphones or headphones. The excessive sound pressure from earphones or headphones may cause hearing loss.
- Connect your phone to a USB 2.0 interface or higher. Do not connect to a powered USB.
- Avoid using the phone near electromagnetic sources such as TVs, radios, and microwave ovens
- Unplug the power adapter from the wall outlet during lightning storms to avoid electric shock or fire

- When connected to the charger, ensure that the power adapter is placed near your phone and is easily accessible.
- Do not expose the phone or the battery to direct sunlight.
- Do not use harsh chemicals or detergent to clean your phone.
- Do not rub or tap the screen with hard objects.
- Do not handle your phone with wet hands while it is being charged. This may cause an electric shock or serious damage to the phone.
- Do not turn your phone on or off while putting it by your ear.
- Data stored in your phone may be deleted when you take your phone to service or have a

86

- software upgrade. Always backup important data.
- In order to comply with RF exposure requirements for mobile transmitting devices, a minimum distance of 20 cm must be maintained between the antenna and all persons.

### On Battery Use

- Use only the battery or charger specified for this device. Use of an unqualified battery or charger may present a risk of fire, explosion, leakage, or other hazard.
- Replace the battery with another that is specified by the manufacturer. If you are unsure whether a replacement battery is compatible, contact customer support.

- Do not remove the battery while the phone is charging.
- Avoid dropping the phone or battery.
- Do not short circuit a battery or allow metal conductive objects to contact with the battery terminals.
- Do not disassemble, crush, puncture, or shred the battery.
- Do not immerse the battery or expose it to water or other liquids. Even if the battery appears to be dry and operates normally, internal parts may slowly corrode and pose safety hazards.
- Do not use deformed or damaged batteries.

- Keep the battery away from children.
- If the battery emits a foul odor, discontinue use.
- If the battery leaks, do not allow the leaking fluid to come into contact with your skin, eyes, or clothing. If already in contact, rinse with clean water immediately and seek medical advice.
- Dispose of used batteries in accordance with local regulations.
- Do not dispose battery in fire or water.

#### On Driving

 Turn off the phone in areas with a potentially explosive atmosphere such as gas stations and fuel depots. Sparks from these areas

- could cause explosion or fire and result in injury or even death.
- Do not use your phone while driving. Use hands-free devices as an alternative.

#### Onboard Aircraft

Do not use your phone onboard an aircraft at all times.

#### CAUTION

RISK OF EXPLOSION IF BATTERY IS REPLACED BY AN INCORRECT TYPE. DISPOSE OF USED BATTERIES ACCORDING TO THE INSTRUCTIONS.

#### FCC Notice

This mobile phone complies with part 15 of the FCC Rules. Operation is subject to the following two conditions: (1) This device may not cause harmful interference, and (2) this device must accept any interference received, including interference that may cause undesired operation.

This mobile phone has been tested and found to comply with the limits for a Class B digital device, pursuant to Part 15 of the FCC Rules, These limits are designed to provide reasonable protection against harmful interference in a residential installation. This equipment generates, uses and can radiated radio frequency energy and, if not installed and used in accordance with the instructions, may cause harmful interference to radio communications. However, there is no quarantee that interference will not occur in a particular installation If

this equipment does cause harmful interference to radio or television reception, which can be determined by turning the equipment off and on, the user is encouraged to try to correct the interference by one or more of the following measures:

- Reorient or relocate the receiving antenna.
- Increase the separation between the equipment and receiver.
- Connect the equipment into an outlet on a circuit different from that to which the receiver is connected.
- Consult the dealer or an experienced radio/TV technician for help.

Changes or modifications not expressly approved by the party responsible for compliance could void the user's authority to operate the equipment.

The antenna(s) used for this transmitter must not be co-located or operating in conjunction with any other antenna or transmitter.

### RF Exposure Information (SAR)

This mobile phone meets the government's requirements for exposure to radio waves.

This phone is designed and manufactured not to exceed the emission limits for exposure to radio frequency (RF) energy set by the Federal Communications Commission of the U.S. Government.

The exposure standard for wireless mobile phones employs a unit of measurement known as the Specific Absorption Rate, or SAR. The SAR limit set by the FCC is 1.6W/kg. \*Tests for SAR are conducted using standard operating positions accepted by the FCC with the phone transmitting at its highest certified power level in all tested frequency bands. Although the SAR is

determined at the highest certified power level, the actual SAR level of the phone while operating can be well below the maximum value. This is because the phone is designed to operate at multiple power levels so as to use only the poser required to reach the network. In general, the closer you are to a wireless base station antenna, the lower the power output.

The highest SAR value for the model phone as reported to the FCC when tested for use at the ear is 1.14 W/kg and when worn on the body, as described in this user guide, is 1.4 W/kg (Body-worn measurements differ among phone models, depending upon available accessories and FCC requirements.)

While there may be differences between the SAR levels of various phones and at various positions, they all meet the government requirement. The FCC has granted an Equipment Authorization for this model phone with all reported SAR levels evaluated as in compliance with the FCC RF exposure guidelines. SAR information on this model phone is on file with the FCC and can be found under the Display Grant section of www.fcc.gov/oet/ea/fccid after searching on FCC ID: QQX-CAP6.

For body worn operation, this phone has been tested and meets the FCC RF exposure guidelines for use with an accessory that contains no metal and the positions the handset a minimum of 1.0 cm from the body. Use of other accessories may not ensure compliance with FCC RF exposure guidelines. If you do not use a body-worn accessory and are not holding the phone at the ear, position the handset a minimum of 1.0 cm from your body when the phone is switched on.

### Copyright © 2010

All rights reserved. No part of this user guide may be reproduced without the permission from the manufacturer. Information in this document and specifications may change without prior notice.

microSDHC Logo is a trademark.

Android, Android Market, Google Maps, Gmail, Google Talk are trademarks of Google, Inc.

The Wi-Fi CERTIFIED Logo is a certification mark of the Wi-Fi Alliance.

The Wi-Fi Alliance Member Logo is a logo of the Wi-Fi Alliance.

All other trademarks are the property of their respective owners.